# **Cloud Backup and Recovery**

# **Best Practices**

 Issue
 01

 Date
 2023-12-12

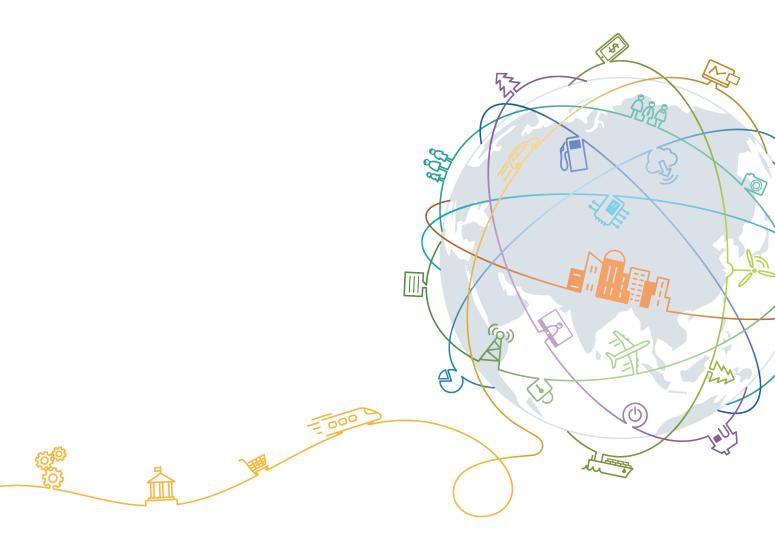

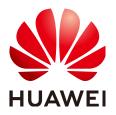

#### Copyright © Huawei Technologies Co., Ltd. 2023. All rights reserved.

No part of this document may be reproduced or transmitted in any form or by any means without prior written consent of Huawei Technologies Co., Ltd.

#### **Trademarks and Permissions**

NUAWEI and other Huawei trademarks are trademarks of Huawei Technologies Co., Ltd. All other trademarks and trade names mentioned in this document are the property of their respective holders.

#### Notice

The purchased products, services and features are stipulated by the contract made between Huawei and the customer. All or part of the products, services and features described in this document may not be within the purchase scope or the usage scope. Unless otherwise specified in the contract, all statements, information, and recommendations in this document are provided "AS IS" without warranties, guarantees or representations of any kind, either express or implied.

The information in this document is subject to change without notice. Every effort has been made in the preparation of this document to ensure accuracy of the contents, but all statements, information, and recommendations in this document do not constitute a warranty of any kind, express or implied.

# **Contents**

| 1 Using a Custom Script to Implement Application-Consistent Backup                    | 1  |
|---------------------------------------------------------------------------------------|----|
| 1.1 Using a Custom Script to Implement Consistent Backup for MySQL                    | 1  |
| 1.1.1 Preparations                                                                    | 1  |
| 1.1.2 Procedure                                                                       | 2  |
| 1.2 Using a Custom Script to Implement Consistent Backup for SAP HANA                 | 3  |
| 1.2.1 Preparations                                                                    | 3  |
| 1.2.2 Procedure                                                                       | 3  |
| 1.3 Using a Custom Script to Implement Consistent Backup for Other Linux Applications | 5  |
| 1.3.1 Context                                                                         | 5  |
| 1.3.2 Compiling a Freezing Script                                                     | 6  |
| 1.3.3 Compiling an Unfreezing Script                                                  | 7  |
| 1.4 Troubleshooting a Custom Script Error                                             | 8  |
| 1.5 Verifying the Application-Consistent Backup Result (Linux)                        | 8  |
| 1.6 Verifying the Application-Consistent Backup Result (Windows)                      |    |
| 1.7 Protecting SQL Server in Failover Cluster Mode                                    |    |
| 1.8 Protecting SQL Server in Always on Availability Groups Mode                       | 11 |
| 2 Performing Periodic Recovery Drills Using the Backup Data                           | 12 |
| 2.1 Overview                                                                          | 12 |
| 2.2 Resource Planning and Costs                                                       | 13 |
| 2.3 Performing a Recovery Drill Using a Cloud Server Backup                           | 13 |
| 2.4 Performing a Recovery Drill Using an SFS Turbo Backup                             | 14 |
| 2.5 Performing a Recovery Drill Using a Cloud Database Backup                         | 16 |
| 3 Creating Backup Policies Based on Service Tiering                                   | 18 |
| 3.1 Context                                                                           |    |
| 3.2 Resource Planning and Costs                                                       | 18 |
| 3.3 Service Tiering                                                                   | 18 |
| 3.4 Backup and DR Policies                                                            | 19 |
| A Change History                                                                      | 21 |

# Using a Custom Script to Implement Application-Consistent Backup

# 1.1 Using a Custom Script to Implement Consistent Backup for MySQL

#### **1.1.1 Preparations**

The following example uses single-server MySQL 5.5 running on SUSE 11 SP3 to demonstrate how to use a custom script to freeze and unfreeze the MySQL database in order to implement application-consistent backup.

#### Context

An enterprise purchases Elastic Cloud Servers (ECSs) and installs MySQL 5.5 on ECSs for storing business data. As data increases, crash-consistent backup cannot meet the recovery time objective (RTO) and recovery point time (RPO) requirements and therefore application-consistent backup is needed.

#### **Required Data**

| ltem           | Description                                   | Example     |
|----------------|-----------------------------------------------|-------------|
| MySQL username | Username for connecting to the MySQL database | root        |
| MySQL password | Password for connecting to the MySQL database | Example@123 |

## 1.1.2 Procedure

**Step 1** Encrypt the MySQL password.

- 1. Log in to the MySQL server and run the **cd /home/rdadmin/Agent/bin/** command to go to the Agent directory.
- 2. Run the **/home/rdadmin/Agent/bin/agentcli encpwd** command. The following information is displayed: Enter password:

Enter the MySQL password and press **Enter**. After the encrypted password is displayed, copy it to the clipboard.

#### **NOTE**

The plaintext password configured in the freezing and unfreezing scripts cannot exceed 16 characters. Or, the password will be truncated after the configuration, and application consistency backup will fail.

Step 2 Run the cd /home/rdadmin/Agent/bin/thirdparty/ebk\_user command to go to the directory saving the custom scripts and run the vi mysql\_freeze.sh command to open the example MySQL freezing script.

The following figure shows an example. Set **MYSQL\_USER** and **MYSQL\_PASSWORD** based on your actual conditions, where **MYSQL\_PASSWORD** should be the encrypted password obtained in **Step 1**.

You can also run the **sed** command to modify the configuration:

sed -i 's/^MYSQL\_PASSWORD=.\*/MYSQL\_PASSWORD="XXX"/' mysql\_freeze.sh
mysql\_unfreeze.sh, where XXX indicates the password obtained in step 1.

If you run this command, both the freezing and unfreezing scripts will be modified and therefore **step 3** is not needed.

**Step 3** Run the **vi mysql\_unfreeze.sh** command to open the example MySQL unfreezing script and change the username and password in the script to be consistent with your actual settings.

The **mysql\_unfreeze.sh** and **mysql\_freeze.sh** scripts can only be used to freeze and unfreeze databases. If other operations are required, you can add them in the scripts via compilation. For details, see **Using a Custom Script to Implement Consistent Backup for Other Linux Applications**.

#### 

MySQL is frozen by running the **FLUSH TABLES WITH READ LOCK** command. This command will not trigger disk flushing on **bin log**. If **bin log** is enabled and the value of **sync\_binlog** is not **1**, some SQL operations saved in the backup image may not be recorded in **bin log**. To realize complete protection on **bin log**, set **sync\_binlog** to **1**.

----End

# 1.2 Using a Custom Script to Implement Consistent Backup for SAP HANA

#### **1.2.1 Preparations**

The following example uses single-server HANA 2.0 running on SUSE 11 SP4 for SAP to demonstrate how to use a custom script to freeze and unfreeze the HANA database in order to implement database backup.

#### Context

An enterprise has purchased ECSs and installed HANA 2.0 on ECSs for saving business data. As data increases, crash-consistent backup cannot meet the RTO and RPO requirements and therefore application-consistent backup is needed.

#### **Required Data**

| ltem                | Description                                           | Example     |  |  |  |  |  |
|---------------------|-------------------------------------------------------|-------------|--|--|--|--|--|
| HANA<br>username    | Username for connecting to the HANA SYSTEMDB database | system      |  |  |  |  |  |
| HANA<br>password    | Password for connecting to the HANA SYSTEMDB database | Example@123 |  |  |  |  |  |
| HANA instance<br>ID | Instance ID for connecting to the HANA database       | 00          |  |  |  |  |  |
| HANA SID            | SID for connecting to the HANA database               | УХЛ         |  |  |  |  |  |

#### 1.2.2 Procedure

**Step 1** Encrypt the HANA password.

1. Log in to the HANA server and run the **cd /home/rdadmin/Agent/bin/** command to go to the Agent directory.

 Run the /home/rdadmin/Agent/bin/agentcli encpwd command. The following information is displayed: Enter password:

Enter the HANA password and press **Enter**. After the encrypted password is displayed, copy it to the clipboard.

**NOTE** 

The plaintext password configured in the freezing and unfreezing scripts cannot exceed 16 characters. Or, the password will be truncated after the configuration, and application consistency backup will fail.

Run the **cd /home/rdadmin/Agent/bin/thirdparty/ebk\_user** command to go to the custom script directory and run the **vi hana\_freeze.sh** command to open the example freezing script.

Step 2 The following figure shows an example. You need to set HANA\_USER, HANA\_PASSWORD, and INSTANCE\_NUMBER DB\_SID based on your actual

conditions, where **HANA\_PASSWORD** should be the encrypted password obtained in step 1.

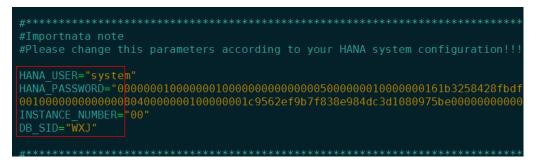

You can also run the **sed** commands to modify the configuration:

**sed** -**i** '**s**/**^HANA\_USER=.\*/HANA\_USER=**"*XXX*"/' hana\_freeze.sh hana\_unfreeze.sh, where *XXX* indicates the database username.

sed -i 's/^HANA\_PASSWORD=.\*/HANA\_PASSWORD="XXX"/' hana\_freeze.sh
hana\_unfreeze.sh, where XXX indicates the password obtained in step 1

**sed** -**i** '**s**/^INSTANCE\_NUMBER=.\*/INSTANCE\_NUMBER=''*XXX*'/' hana\_freeze.sh hana\_unfreeze.sh, where *XXX* indicates the database instance number

sed -i 's/^DB\_SID=.\*/DB\_SID="XXX"/' hana\_freeze.sh hana\_unfreeze.sh, where XXX indicates the database SID

If you run this command, both the freezing and unfreezing scripts will be modified and therefore **step 3** is not needed.

**Step 3** Run the **vi hana\_unfreeze.sh** command to open the example HANA unfreezing script and change the username, password, instance ID, and SID in the script to be consistent with your actual settings.

The **hana\_freeze.sh** and **hana\_unfreeze.sh** scripts can only be used to freeze and unfreeze databases. If other operations are required, you can add them in the scripts via compilation. For details, see **Using a Custom Script to Implement Consistent Backup for Other Linux Applications**.

#### 

When freezing the SAP HANA database, you need to freeze the XFS file systems of the data volumes as SAP suggested. Otherwise, data inconsistency may occur. The example script mentioned in this section will query the mount point of the **Data** volume used by the HANA database and then use the **xfs\_freeze** command to freeze the database.

If the HANA system does not have an independent partition for saving the data volumes as SAP suggested but stores them in the same partition as the system volume, modify the **hana\_freeze.sh** script by commenting out lines related to **xfs\_freeze** to avoid the freezing of the entire system. However, such operations still could not eliminate data inconsistency.

----End

# **1.3 Using a Custom Script to Implement Consistent Backup for Other Linux Applications**

#### 1.3.1 Context

If other Linux applications need application-consistent backup, you can compile custom scripts to freeze and unfreeze them. To ensure the custom scripts invokable by the Agent, save them in the **/home/rdadmin/Agent/bin/thirdparty/ebk\_user** directory.

The following example uses an application named **appexample** for demonstration.

**appexample** is a new database. It provides the **appexample** -freeze and **appexample** -unfreeze commands for freezing and unfreezing.

To implement application-consistent backup, you need to compile two scripts named **appexample\_freeze.sh** and **appexample\_unfreeze.sh**. During a backup, the Agent first invokes the **appexample\_freeze.sh** script to freeze I/Os, then activates consistent snapshots on disks to ensure that the backup data is consistent, and finally invokes **appexample\_unfreeze.sh** to unfreeze I/Os.

Figure 1-1 shows the backup process.

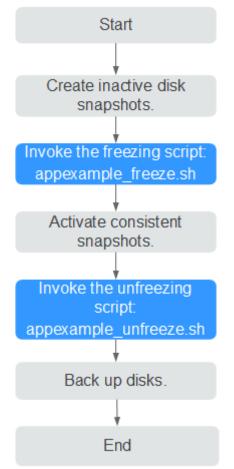

#### Figure 1-1 Application-consistent backup flowchart

## 1.3.2 Compiling a Freezing Script

Example freezing script named appexample\_freeze.sh:

```
#!/bin/sh
AGENT_ROOT_PATH=$1 #The root directory required when the Agent invokes the script. Functions, such as
log functions, will use this variable. Do not rename this directory.
PID=$2 #The PID required when the Agent invokes the script. It is used for command output. Do not
rename it.
. "${AGENT_ROOT_PATH}/bin/agent_func.sh"#Reference script framework, which provides functions, such
as logging, encryption, and decryption
#Result processing function, which writes operation results into given files for invokers to obtain return
values
# Input parameter. $1: 0 indicates a success; 1 indicates a failure.
# No return value
#RESULT_FILE is defined in agent_func.sh.
function ExitWithResult()
  Log "[INFO]:Freeze result is $1."
  echo $1 > ${RESULT_FILE}
  chmod 666 ${RESULT_FILE}
  exit $1
function Main()
  Log "[INFO]:Begin to freeze appexample."
  #Check whether appexample exists. If not, 0 is returned and the script exits.
  #In the process of freezing I/Os, the Agent program invokes each freezing script in sequence. If any script
```

fails to be invoked, the whole process fails. To avoid interference from other programs, **0** should be returned when appexample cannot be found. which appexample if [ \$? -ne 0 ] then Log "[INFO]:appexample is not installed." ExitWithResult 0 fi #Invoke the actual freezing command. appexample -freeze if [ \$? -ne 0 ] then Log "[INFO]:appexample freeze failed." #Freezing failed. Record the result and exit. ExitWithResult 1 fi Log "[INFO]:Freeze appexample success." #Freezing successful. Record the result and exit. ExitWithResult 0 Main

#### 1.3.3 Compiling an Unfreezing Script

Example unfreezing script named appexample\_unfreeze.sh:

```
#!/bin/sh
```

```
AGENT_ROOT_PATH=$1 #The root directory required when the Agent invokes the script. Functions, such as
log functions, will use this variable. Do not rename this directory.
PID=$2 #The PID required when the Agent invokes the script. It is used for command output. Do not
rename it.
. "${AGENT_ROOT_PATH}/bin/agent_func.sh"#Reference script framework, which provides functions, such
as logging, encryption, and decryption
#Result processing function, which writes operation results into given files for invokers to obtain return
values.
# Input parameter. $1: 0 indicates a success; 1 indicates a failure.
# No return value
#RESULT_FILE is defined in agent_func.sh.
function ExitWithResult()
  Log "[INFO]:Freeze result is $1."
  echo $1 > ${RESULT_FILE}
  chmod 666 ${RESULT_FILE}
  exit $1
function Main()
  Log "[INFO]:Begin to freeze appexample."
  #Check whether appexample exists. If not, 0 is returned and the script exits.
  #In the process of unfreezing I/Os, the Agent program invokes each unfreezing script in sequence. If any
script fails to be invoked, the whole process fails. To avoid interference from other programs, 0 should be
returned when appexample cannot be found.
  which appexample
  if [ $? -ne 0 ]
  then
       Log "[INFO]:appexample is not installed."
       ExitWithResult 0
  fi
  #Invoke the actual unfreezing command.
  appexample -unfreeze
  if [ $? -ne 0 ]
  then
     Log "[INFO]:appexample freeze failed."
     #Unfreezing failed. Record the result and exit.
      ExitWithResult 1
  fi
  Log "[INFO]:Freeze appexample. success"
  #Unfreezing successful. Record the result and exit.
```

```
ExitWithResult 0
}
Main
```

# **1.4 Troubleshooting a Custom Script Error**

Application-consistent backup may fail due to custom script defects. In such conditions, open the **/home/rdadmin/Agent/log/thirdparty.log** file and view logs to locate the fault.

Figure 1-2 provides a log example recording a MySQL database freezing failure

Figure 1-2 Log example

| 18-09-1322:30:10:[30243][root] *********************************** |
|--------------------------------------------------------------------|
| 18-09-1322:30:10:[30243][root] [INFO]:Begin to freeze mysql.       |
| Id User Host db Command Time State Info                            |
| 20 root localhost test123 Sleep 1063 NULL                          |
| 21 root localhost test123 Sleep 1066 NULL                          |
| 24 root localhost NULL Query 23 User sleep select 1 and sleep(60)  |
| 27 root localhost NULL Query 0 NULL show processlist               |
| 18-09-1322:30:10:[30243][root] [ERROR]:MySQL already been freezed  |
| 18-09-1322:30:10:[30243][root] [INF0]:mysql freeze result is 1.    |
| 18-09-1410:07:54:[7162][root] ***********************************  |

18-09-13--22:30:10 in the first column records the logging time.

[30243] in the second column is the script PID.

[root] in the third column is the user who executes the script.

[INFO] or [ERROR] in the fourth column indicates the log level.

When a script invocation failure occurs, you can view the **ERROR** logs generated around the failure occurrence time to locate the fault. In Figure 1-2, the freezing fails because the MySQL database is in the frozen state and cannot be frozen again.

# 1.5 Verifying the Application-Consistent Backup Result (Linux)

After application-consistent backup is implemented using customized scripts, perform the following operations to check whether the backup is successful: This section uses the MySQL database as an example.

- Step 1 Log in to MySQL database and create a database.
- **Step 2** After the database is created, create a stored procedure. For details, see Figure 1-3.

#### Figure 1-3 Creating a stored procedure

- DELIMITER // CREATE DEFINER='root'@'localhost' PROCEDURE 'test\_insert\_xuwei3'() BEGIN declare i int; declare v float; set i = 0; while i < 10000000 do select RAND()\*100 into v; insert into xuwei1\_test values(i, 'xxxxx', now()); set i = i+1; end while; END // DELIMITER ;
- **Step 3** Log in to CBR Console and create an application-consistent backup for the desired ECS.
- **Step 4** After the backup is complete, open the **/home/rdadmin/Agent/log/rdagent.log** file and view the freezing and unfreezing logs to determine the freezing and unfreezing times.
- **Step 5** Use the newly created application-consistent backup to restore the ECS. After the restoration is successful, log in to the ECS and database and check the time when the last data record is inserted.
- Step 6 Compare the VSS freezing success time recorded in step 5 with the time recorded in step 4. Before the freezing is successful, data insertion is stopped. Therefore, the time in step 5 should be earlier than that in step 4. If the time in step 5 is earlier than that in step 4, the application-consistent backup is successful.

----End

# **1.6 Verifying the Application-Consistent Backup Result** (Windows)

After application-consistent backup is implemented using customized scripts, perform the following operations to check whether the backup is successful: This section uses the SQL\_SERVER database as an example.

#### Procedure

- Step 1 Log in to SQL\_SERVER database and create a database.
- **Step 2** After the database is created, create a stored procedure. For details, see **Figure** 1-4.

Figure 1-4 Creating a stored procedure

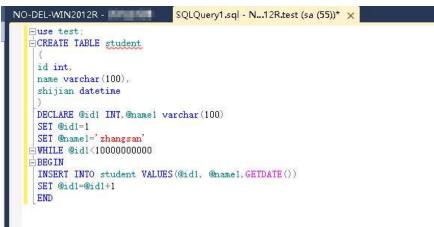

- **Step 3** Log in to CBR Console and create an application-consistent backup for the desired ECS.
- Step 4 After the backup is complete, open the Cloud Server Backup Agent-WIN64\log\ rdagent.txt file and view the freezing and unfreezing logs to determine the freezing and unfreezing times. As shown in the figure, the freeze success time is 17:28:51.

#### Figure 1-5 Viewing logs

| [2018-11-14 17:28:46][0x0000531600001536][2052][SYSTEM][INFO][Requester.cpp,1369]Start snap shot set.                         |
|----------------------------------------------------------------------------------------------------|
| [2018-11-14 17:28:46][0x0000531600001536][2052][SYSTEM][INFO][Requester.cpp,1372]Add to snapshot set.                         |
| [2018-11-14 17:28:46][0x0000531600001536][2052][SYSTEM][INFO][Requester.cpp,1375]Prepare for backup.                          |
| [2018-11-14 17:28:46][0x0000531600001535][2052][SYSTEM][INFO][Requester.cpp,1261]Begin prepare for backup.                    |
| [2018-11-14 17:28:46][0x0000531600001535][2052][SYSTEM][INFO][Requester.cpp,1272]Prepare for backup succ.                     |
| [2018-11-14 17:28:46][0x0000531600001536][2052][SYSTEM][INFO][Requester.cpp,1378]Do snapshot set.                             |
| [2018-11-14 17:28:46][0x0000531600001535][2052][SYSTEM][INFO][Requester.cpp,1278]Begin create the shadow (Do SnapShot Set).   |
| [2018-11-14 17:28:51][0x0000531600001535][2052][SYSTEM][INFO][Requester.cpp,1317]Create the shadow (Do SnapShot Set) succ.    |
| [2018-11-14 17:28:51][0x0000531600001536][2052][SYSTEM][INFO][Requester.cpp,227]Freeze volume succ.                           |
| [2018-11-14 17:28:51][0x0000531600001536][2052][SYSTEM][INFO][Requester.cpp,180]Freeze file sys, succ.                        |
| [2018-11-14 17:28:51][0x0000531600001536][2052][SYSTEM][INFO][App.cpp,383] <mark>Vss freeze success</mark> .                  |
| [2018-11-14 17:28:51][0x0000531600001536][2052][SYSTEM][INFO][AppPlugin.cpp,157]Freeze app succ.                              |
| [2018-11-14 17:28:51][0x0000531600001536][4872][SYSTEM][INFO][MessageProcess.cpp,1034]]son key "loop_time" does not exist.    |
| [2018-11-14 17:28:51][0x0000531600001536][4872][SYSTEM][INF0][FTExceptionHandle.cpp,849]Update monitor obj freeze begin time  |
| [2018-11-14 17:28:52][0x0000531600001536][544][SYSTEM][INFO][Communication.cpp,400]End accept fcgx                            |
| [2018-11-14 17:28:52][0x0000531600001536][544][SYSTEM][INF0][Authentication.cpp,104]strClientCertDN: CN=BCManager eBackup CL: |
| [2018-11-14 17:28:52][0x0000531600001536][544][SYSTEM][INF0][Authentication.cpp,130]Client IP address 100.125.1.142 Auth suc  |
| [2018-11-14 17:28:52][0x0000531600001536][544][SYSTEM][INFO][Communication.cpp,390]Begin accept fcgx                          |
| [2018-11-14 17:28:53][0x0000531600001536][2052][SYSTEM][INF0][AppPlugin.cpp,168]Begin unfreeze app.                           |
| [2018-11-14 17:28:53][0x0000531600001536][2052][SYSTEM][INFO][App.cpp,392]Begin vss unfreeze.                                 |
| [2018-11-14 17:28:53][0x0000531600001536][2052][SYSTEM][INFO][Requester.cpp,275]Begin unfreeze all.                           |
| [2018-11-14 17:28:53][0x0000531600001536][2052][SYSTEM][INFO][Requester.cpp,1703]Begin wait for async ex.                     |
| [2018-11-14 17:28:53][0x0000531600001536][2052][SYSTEM][INFO][Requester.cpp,1733]End wait for async ex, return 0x0004230a (V  |
| [2018-11-14 17:28:53][0x0000531600001536][2052][SYSTEM][INFO][Requester.cpp,1579]VSS async finished.                          |
| [2018-11-14 17:28:53][0x0000531600001536][2052][SYSTEM][INFO][Requester.cpp,303]End unfreeze all.                             |
| [2018-11-14 17:28:53][0x0000531600001536][2052][SYSTEM][INFO][App.cpp,415]VSS unfreeze success.                               |
| [2018-11-14 17:28:53][0x0000531600001536][2052][SYSTEM][INFO][App.cpp,424]Begin vss endbakup.                                 |
| [2018-11-14 17:28:53][0x0000531600001536][2052][SYSTEM][INFO][Requester.cpp,311]Begin end bakcup.                             |
| [2018-11-14 17:29:05][0x0000531600001536][2052][SYSTEM][INFO][Requester.cpp,333]End end backup.                               |
| [2018-11-14 17:29:05][0x0000531600001536][2052][SYSTEM][INFO][App.cpp,445]Vss endbakup success.                               |
| [2018-11-14 17:29:05][0x0000531600001536][2052][SYSTEM][INFO][App.cpp,342]Unfreeze all apps success.                          |
| [2018-11-14 17:29:05][0x0000531600001536][2052][SYSTEM][INFO][AppPlugin.cpp,185]Unfreeze app succ.                            |
| [2018-11-14 17:29:05][0x0000531600001536][4872][SYSTEM][INFO][MessageProcess.cpp,1034]]son key "loop_time" does not exist.    |
|                                                                                                    |

- **Step 5** Use the newly created application-consistent backup to restore the ECS. After the restoration is successful, log in to the ECS and database and check the time when the last data record is inserted (**17:28:49** in the following figure).
- Step 6 Compare the VSS freezing success time recorded in step 5 with the time recorded in step 4. Before the freezing is successful, data insertion is stopped. Therefore, the time in step 5 should be earlier than that in step 4. If the time in step 5 is earlier than that in step 4, the application-consistent backup is successful.

----End

# 1.7 Protecting SQL Server in Failover Cluster Mode

Currently, cloud server backup provides application-consistent backup only on single VMs. The support for clustered databases will be implemented later.

In Failover Cluster mode, the SQL Server service is enabled only on the active node. Because of this, you only need to associate the active node with the policy when creating a cloud server backup. After an active/standby switchover, you need to modify the policy at once to keep the node being backed up is always the active one. To restore data of the active node, stop all standby nodes first.

| vailab | le Ser | vers Al                              | l statuses | ▼ Name | •   | QC         | S | Selecte | d Servers (1                  | )      |      |    | Nam        | e 🔻            | Q         |
|--------|--------|--------------------------------------|------------|--------|-----|------------|---|---------|-------------------------------|--------|------|----|------------|----------------|-----------|
|        |        | Name/ID                              | Status     | Туре   | AZ  | Associated |   |         | Name/ID                       | Status | Туре | AZ | Associated | Selected Disks | Operation |
| ~      |        | <mark>sqlslave</mark><br>b2895bcd-a  | Stopped    | ECS    | AZ1 | No         |   | ~       | <mark>sqlmas</mark><br>8c5ee9 | 🔿 R    | ECS  | A  | No         | 2/2            | Ū         |
| ~      |        | <mark>sqlmaster</mark><br>8c5ee950-a | Running    | ECS    | AZ1 | No         |   |         |                               |        |      |    |            |                |           |

# **1.8 Protecting SQL Server in Always on Availability** Groups Mode

Currently, cloud server backup provides application-consistent backup only on single VMs. The support for clustered databases will be implemented later.

In Always on Availability Groups mode, the SQL Server service is enabled both on the active and standby nodes, data is replicated from the active node to standby nodes, and the active node contains the complete data. When creating a cloud server backup, you only need to associate the active node with the policy. After an active/standby switchover, you need to modify the policy at once to keep the node being backed up is always the active one.

Restoring data of the active node triggers synchronization, because of the SQL Server mechanism. The synchronization will overwrite data on the standby nodes, resulting in loss of data generated during the restoration. To prevent such unexpected data loss, we recommend you to perform entire-ECS restoration only when none of the active and standby nodes is available.

# **2** Performing Periodic Recovery Drills Using the Backup Data

# 2.1 Overview

#### Context

According to the data security law, **data recovery tests must be performed periodically** for the backup and DR data. By performing a recovery, the backup software restores the backup data to the data source. As the service system is running in most of the time, it is not a good practice to perform recovery tests in the production environment. To verify the availability of the backup data, the integrity and reliability of the backup solution, and the system capability to deal with emergencies, you can create new backup resources to verify your backup solution and data recoverability.

#### **Drill Principles**

- You are advised to periodically perform recovery drills. For details about how to determine the drill frequency, see the best practice of *Creating Backup Policies Based on Service Tiering*.
- You do not need to perform recovery using each backup. Make sure that at least one backup of each type of resource has been used for recovery in a certain period.
- To prevent the service system from being affected by drills, create new resources to perform recovery drills.
- After a restoration task is delivered, the recovery is considered successful if the task is successful, the resource can be restored using the backup, and the restored data is correct.
- After a restoration task is delivered, the recovery is considered failed if the task fails or the task is successful but data is lost or cannot be read. In this case, contact the Huawei Cloud engineer to locate and rectify the fault.
- The operator should record the drill cycle, process, and results in detail.

# 2.2 Resource Planning and Costs

| Resource                                               | Description                                                                                                    | Quanti<br>ty | Monthly Price                                                           |
|--------------------------------------------------------|----------------------------------------------------------------------------------------------------|--------------|-------------------------------------------------------------------------|
| Server backup<br>vault                                 | The vault capacity must be<br>greater than or equal to the<br>total capacity of the cloud<br>server disks to be backed up.        | 1            | For detailed billing<br>modes and billing<br>standards, see<br>Billing. |
| SFS Turbo<br>backup vault                              | The vault capacity must be<br>greater than or equal to the<br>total capacity of the SFS<br>Turbo file systems to be<br>backed up. | 1            |                                                                         |
| Elastic Cloud<br>Server (ECS)                          | The ECS must have the same<br>configuration as that of the<br>server you want to perform<br>drills.                               | 1            |                                                                         |
| SFS Turbo file<br>system                               | The SFS Turbo file system<br>must have the same<br>configuration as that of the<br>file system you want to<br>perform drills.     | 1            |                                                                         |
| Relational<br>Database<br>Service (RDS)<br>DB instance | The RDS DB instance must<br>have the same configuration<br>as that of the DB instance<br>you want to perform drills.              | 1            |                                                                         |

# 2.3 Performing a Recovery Drill Using a Cloud Server Backup

- **Step 1** Find a cloud server that runs a business core system and perform recovery drills on a monthly basis.
- **Step 2** Log in to the CBR console.
  - 1. Log in to the management console.
  - 2. Click  $\bigcirc$  in the upper left corner and select a region.
  - 3. Click  $\equiv$  and choose Storage > Cloud Backup and Recovery.

**Step 3** Choose **Cloud Server Backups**. In the right pane, click the **Backups** tab.

**Step 4** Obtain the backup list of this cloud server. Specifically, click **Advanced Search**, choose **Server ID**, enter the ID of the cloud server you want to perform the drill, and click **Search**.

| Backups Receive                                                     | d Shared Backups                                 |                          |                                |                                           |             |                    |                    |                                    |                                    |
|---------------------------------------------------------------------|--------------------------------------------------|--------------------------|--------------------------------|-------------------------------------------|-------------|--------------------|--------------------|------------------------------------|------------------------------------|
|                                                                     | erver ID 👻 Exact match                           |                          | ate Nov 30,2<br>atus All statu | 023 — Nov 30,2023<br>ses                  | × 🛗         | Vault Space Used ≿ |                    | 30 40 50 60 70 80                  |                                    |
| Server Backups<br>Disk Backups<br>urbo Backups<br>d Cloud Backups 💙 | Vaults Backups Agent In Backups Received Share   | nstallation<br>d Backups |                                |                                           |             |                    |                    |                                    |                                    |
| 25                                                                  | Search Server ID Enterprise Project All projects |                          | ▼ Status                       | Nov 30.2023 — Nov 30.2023<br>All statuses | × 🗎         |                    |                    | 60 70 80 90 100                    |                                    |
|                                                                     | Backup Name                                      | Backup                   |                                | tus<br>Available                          | Server Name |                    | Server Type<br>ECS | Created Nov 30, 2023 17:20:12 GM., | Operation<br>Restore Server More - |

**Step 5** Select a backup and click **Create Image** to go to the IMS private image creation page. Specify an image name and click **OK**.

| Image Type and So                                                                                                    | urce                                                                                                |                                                            |                                   |                                              |  |  |  |
|----------------------------------------------------------------------------------------------------|----------------------------------------------------------------------------------------------------|------------------------------------------------------------|-----------------------------------|----------------------------------------------|--|--|--|
| * Region                                                                                                    |                                                                                                    |                                                            |                                   |                                              |  |  |  |
|                                                                                                    | Regions are geographic areas isolated from each<br>latency and quick resource access, select the ne | n other. Resources are region-specific an<br>arest region. | d cannot be used across regions t | hrough internal network connections. For low |  |  |  |
| <b>★</b> Туре                                                                                                    | Create Image Import Image                                                                           |                                                            |                                   |                                              |  |  |  |
| ★ Image Type                                                                                                    | System disk image Full-ECS image                                                                    | age Data disk image                                        |                                   |                                              |  |  |  |
| * Source     ECS     Cloud Server Backup     • A cloud server backup can be used to create only one full-ECS image.     • You need to first customize the ECS used to create the vault backup to suit your needs. Learn more |                                                                                                    |                                                            |                                   |                                              |  |  |  |
|                                                                                                    |                                                                                                    |                                                            | All statuses                      | ▼ manualbk_vau X Q C                         |  |  |  |
|                                                                                                    | Backup Name                                                                                         | Backup Status                                              | ECS Name                          | Created                                      |  |  |  |
|                                                                                                    | manualbk_vault-8146-6f41                                                                            | Available                                                  | infosoft                          | Nov 30, 2023 17:20:12 GMT+08:00              |  |  |  |
|                                                                                                    | Selected: manualbk_vault-8146-6f41<br>Create Server Backup                                          |                                                            |                                   |                                              |  |  |  |

- **Step 6** After the image is created, use the image to create a server.
- Step 7 View the data on the newly created server and check that the data is as expected.

----End

# 2.4 Performing a Recovery Drill Using an SFS Turbo Backup

**Step 1** Find an SFS Turbo file system that is used by a business core system and perform recovery drills on a monthly basis.

**Step 2** Log in to the CBR console.

- 1. Log in to the management console.
- 2. Click  $\bigcirc$  in the upper left corner and select a region.
- 3. Click  $\equiv$  and choose Storage > Cloud Backup and Recovery.
- Step 3 Choose SFS Turbo Backups. In the right pane, click the Backups tab.
- Step 4 Obtain the backup list of this SFS Turbo file system. Specifically, click Advanced Search, choose File system ID, enter the ID of the file system you want to perform the drill, and click Search.
- **Step 5** Select a backup and click **Create New File System** to go to the file system creation page.

| Dashboard              | Vaults Backups                            |           |             |              |            |              |             |                                                |
|------------------------|-------------------------------------------|-----------|-------------|--------------|------------|--------------|-------------|------------------------------------------------|
| Cloud Server Backups   | Delete Export                             |           |             |              |            |              |             |                                                |
| Cloud Disk Backups     | Q. Search or filter by keyword.           |           |             |              |            |              |             | C                                              |
| SFS Turbo Backups      |                                           |           |             |              |            |              |             |                                                |
| Desktop Backups        | □ Name/ID ≑                               | Status ≑  | Backup 💠    | File Sys ≑   | File Sys ≑ | Vault Name   | Created \$  | Operation                                      |
| Cloud Database Backups | Manualbk_vault-jand<br>0b336c04-9942-41a5 | Available | Incremental | sfs-turbo-ja | 1228       | vault-jandml | Nov 22, 202 | Create New File System Create Replica   Delete |

**Step 6** Configure file system parameters and click **Create Now**.

| * Region                    | CN Southwest-Gulyang-Co •                                                                                                    |                                                                                                    |                                                                                                    |                     |
|-----------------------------|----------------------------------------------------------------------------------------------------|----------------------------------------------------------------------------------------------------|----------------------------------------------------------------------------------------------------|---------------------|
|                             |                                                                                                    | ed from each other. Resources are region-<br>resource access, select the nearest region.                                                                                                    | pecific and cannot be used across regions through internal                                                         | network connection  |
|                             | For low network latency and quick                                                                                                    | resource access, select the nearest region.                                                                                                    |                                                                                                    |                     |
| * AZ                        | AZ1 AZ2                                                                                                    | AZ3                                                                                                    |                                                                                                    |                     |
|                             | File systems and ECSs in different A                                                                                                    | .Zs in a same region can communicate witi                                                                                                    | i each other.                                                                                                    |                     |
| ★ File System Type          | HPC                                                                                                    |                                                                                                    |                                                                                                    |                     |
|                             |                                                                                                    |                                                                                                    |                                                                                                    |                     |
| * Storage Class             | 50MB/s/TiB                                                                                                    | 125MB/s/TiB                                                                                                    | 250MB/s/TiB                                                                                                    |                     |
|                             | Max. 8 GB/5                                                                                                    | Max. 20 GB/s                                                                                                    | Max. 20 GB/s                                                                                                    |                     |
|                             | 6,500 to 300,000 KOPS<br>2~5ms                                                                                                    | 19,000 to millions of IOPS<br>1~2ms                                                                                                    | 38,000 to millions of IOPS<br>1~2ms                                                                                |                     |
|                             | 3.6TB~1PB                                                                                                    | 3.6TB~1PB                                                                                                    | 3.6TB~1PB                                                                                                    |                     |
|                             | ✓ Al training                                                                                                    | ✓ Al training                                                                                                    | ✓ Al training                                                                                                    |                     |
|                             | <ul> <li>✓ Video rendering</li> <li>✓ Gene analysis</li> </ul>                                                                                                    | ✓ Video rendering ✓ Gene analysis                                                                                                    | <ul> <li>✓ Video rendering</li> <li>✓ Gene analysis</li> </ul>                                                     |                     |
|                             | ✓ EDA simulation                                                                                                    | ✓ EDA simulation                                                                                                    | ✓ EDA simulation                                                                                                   |                     |
|                             |                                                                                                    |                                                                                                    |                                                                                                    |                     |
|                             |                                                                                                    |                                                                                                    |                                                                                                    |                     |
|                             |                                                                                                    | <b>~</b>                                                                                                    |                                                                                                    |                     |
|                             | Marcan and 10 march 10 march                                                                                                    | Description manufilly DCD CD                                                                                                    | durante and inside the basis of the state of the state                                                             | 01 00 10 11-E LE    |
|                             | b143afed5293 )                                                                                                    | s. Nemaning capacity, 606 Gb. Source ba                                                                                                    | ckup: manualbk_vault-jandmla_backup_test-a172 ( 0b3360                                                             | 104-3342-4183-036C- |
| Protocol Type               | NFS *                                                                                                    |                                                                                                    |                                                                                                    |                     |
| notice type                 |                                                                                                    | 1                                                                                                    |                                                                                                    |                     |
|                             |                                                                                                    | 1                                                                                                    | 1                                                                                                    |                     |
| + upr                       | vnc.20h2                                                                                                    | C* subnet_74ca/102168.0.0/2 *                                                                                                    |                                                                                                    |                     |
| * VPC                       | vpc-29b2 •                                                                                                    |                                                                                                    | c                                                                                                    |                     |
| * VPC                       |                                                                                                    | C subnet-74ca(192.168.0.0/2 •                                                                                                    | 1070                                                                                                    |                     |
|                             |                                                                                                    | n a different VPC. Select the VPC where the                                                                                                    | 1070                                                                                                    |                     |
|                             | An ECS cannot access file systems i<br>default                                                                                                    | n a different VPC. Select the VPC where the View Security Group C                                                                                                    | 1070                                                                                                    | d.                  |
| * VPC<br>* Security Group ③ | An ECS cannot access file systems i<br>default •<br>To ensure that the service runs proj                                                                                                    | n a different VPC. Select the VPC where the View Security Group C                                                                                                    | ECS resides. Create a VPC                                                                                          | d.                  |
|                             | An ECS cannot access file systems i<br>default •<br>To ensure that the service runs proj                                                                                                    | A different VPC. Select the VPC where the<br>View Security Group C<br>perly, SFS Turbo will enable ports 111, 2049                                                                                               | ECS resides. Create a VPC                                                                                          | d.                  |
|                             | An ECS cannot access file systems i<br>default •<br>To ensure that the service runs proy<br>You are advised to bind an indepen                                                                              | n a different VPC. Select the VPC where the<br>View Security Group C<br>perfy, SFS Turbo will enable ports 111, 2044<br>dent security group to the file system to in                                             | ECS resides. Create a VPC<br>1, 2051, 2052, and 20048 in the security group you specifie<br>prove system security. |                     |
| * Security Group 🕥          | An ECS cannot access file systems i<br>default •<br>To ensure that the service runs proy<br>You are advised to bind an indepen                                                                              | n a different VPC. Select the VPC where the<br>View Security Group C<br>perfy, SFS Turbo will enable ports 111, 2044<br>dent security group to the file system to in                                             | ECS resides. Create a VPC                                                                                          |                     |
| * Security Group 💿          | An ECS cannot access file systems i<br>default •<br>To ensure that the service runs proy<br>You are advised to bind an indepen                                                                              | n a different VPC. Select the VPC where the<br>View Security Group C<br>perfy, SFS Turbo will enable ports 111, 2044<br>dent security group to the file system to in                                             | ECS resides. Create a VPC<br>1, 2051, 2052, and 20048 in the security group you specifie<br>prove system security. |                     |
| * Security Group 💿          | An ECS cannot access file systems i<br>default •<br>To ensure that the service runs proj<br>You are advised to bind an indepen<br>It is recommended that you use TM                                         | a different VPC. Select the VPC where the<br>View Security Group C<br>perly, SFS Turbo will enable ports 111, 2045<br>dent security group to the file system to in<br>S's predefined tag function to add the sam | ECS resides. Create a VPC<br>1, 2051, 2052, and 20048 in the security group you specifie<br>prove system security. |                     |
| e Security Group 🕥          | An ECS cannot access file systems I<br>default •<br>To ensure that the service runs prop<br>You are advised to bind an indepen<br>It is recommended that you use TM<br>Tag key<br>You can add 20 more tags. | a different VPC. Select the VPC where the<br>View Security Group C<br>perly, SFS Turbo will enable ports 111, 2045<br>dent security group to the file system to in<br>S's predefined tag function to add the sam | ECS resides. Create a VPC<br>2051, 2052, and 20048 in the security group you specifie<br>prove system security.    |                     |

**Step 7** View the data on the newly created file system and check that the data is as expected.

----End

# 2.5 Performing a Recovery Drill Using a Cloud Database Backup

**Step 1** Log in to the CBR console.

- 1. Log in to the management console.
- 2. Click  $\bigcirc$  in the upper left corner and select a region.
- 3. Click and choose **Databases** > **Relational Database Service**.
- **Step 2** Choose **Backups**. In the right pane, locate the backup you want to use for recovery, and click **Restore** in the **Operation** column.
- **Step 3** Choose to restore to a new DB instance and click **OK**.

**Step 4** Configure DB instance parameters.

The DB engine and version of the new DB instance automatically inherit those of the original DB instance. The storage space of the new DB instance is the same as that of the original DB instance by default. If you want to change the storage space, ensure that the new instance is at least as large as the original DB instance. For other parameters, see **Help Guide**.

**Step 5** Click **Buy Now** and complete the purchase.

Wait until the DB instance status changes from **Creating** to **Available**, indicating that the DB instance data is recovered.

**Step 6** Log in to the DB instance and check that the database data is as expected.

----End

# **3** Creating Backup Policies Based on Service Tiering

# 3.1 Context

Resource backup policies define the backup frequency and retention rules. In practice, you need to configure different data backup policies based on the importance of data and the tiers of service systems deployed on the cloud.

# **3.2 Resource Planning and Costs**

| Resource        | Description                                                                                                    | Quantit<br>y | Monthly Price                                                        |
|-----------------|----------------------------------------------------------------------------------------------------|--------------|----------------------------------------------------------------------|
| Backup<br>vault | After a backup policy is<br>created, you need to<br>apply the policy to a vault<br>to perform periodic<br>backups. | 1            | For detailed billing modes<br>and billing standards, see<br>Billing. |

Table 3-1 Resource planning and costs

# 3.3 Service Tiering

Based on the importance of service systems and the impact scope and degree of the service system interruption on the company's services, service systems can be classified into the following types:

#### • Core system

a. Core systems that run a company's core business processes, such as purchase systems. If such systems are stopped, the company's operations will be severely affected or significant financial losses will be incurred.

- b. Important infrastructure and office systems that support the company's critical applications. If such systems are interrupted, a large number of employees' work will be affected.
- Important system
  - a. Important systems that run a company's crucial business processes. If such systems are stopped, the company's operations will be greatly affected or major financial losses will be incurred.
  - b. Infrastructure and office systems that support the company's important applications. If such systems are interrupted, employees' work will be severely affected.
- General system
  - a. General systems that run a company's business processes, such as training systems. If such systems are stopped, the company's operations will be affected or financial losses will be incurred.
  - b. Infrastructure and office systems that support the company's general systems. If such systems are interrupted, employees' work will be affected.

Normally, data levels can be evaluated based on the impact of service systems. Core data corresponds to core systems, important data corresponds to important systems, and general data corresponds to general systems. If the data level and service system level do not match, determine the service system level based on the data level. For example, if a service system is evaluated as an important system, but its data is considered as the core data, then the service system should be considered as a core system.

## 3.4 Backup and DR Policies

You are advised to configure different data backup policies based on service system levels. The following table shows the commonly used backup policies for cloud resources. You can adjust the policies based on service requirements. For details, see **Creating a Backup Policy**.

| System<br>Level | Backup<br>Object         | RP<br>O        | Retenti<br>on<br>Duratio<br>n | Full<br>Backup<br>Freque<br>ncy | Incremen<br>tal<br>Backup<br>Frequenc<br>Y | Remo<br>te<br>Backu<br>p | Drill<br>Freque<br>ncy |
|-----------------|--------------------------|----------------|-------------------------------|---------------------------------|--------------------------------------------|--------------------------|------------------------|
| Core<br>system  | Cloud<br>server          | 4<br>ho<br>urs | > 1 year                      | Weekly                          | 6<br>times/day                             | Yes                      | Monthl<br>y            |
|                 | Cloud<br>database        | 4<br>ho<br>urs | > 1 year                      | Weekly                          | 6<br>times/day                             | Yes                      | Monthl<br>y            |
|                 | SFS Turbo<br>file system | 4<br>ho<br>urs | > 1 year                      | Weekly                          | 6<br>times/day                             | Yes                      | Monthl<br>y            |

| lmportan<br>t system | Cloud<br>server          | 12<br>ho<br>urs | 1 year      | Every<br>two<br>weeks | 2<br>times/day | Yes | Quarte<br>rly  |
|----------------------|--------------------------|-----------------|-------------|-----------------------|----------------|-----|----------------|
|                      | Cloud<br>database        | 12<br>ho<br>urs | 1 year      | Every<br>two<br>weeks | 2<br>times/day | Yes | Quarte<br>rly  |
|                      | SFS Turbo<br>file system | 12<br>ho<br>urs | 1 year      | Every<br>two<br>weeks | 2<br>times/day | Yes | Quarte<br>rly  |
| General<br>system    | Cloud<br>server          | 24<br>ho<br>urs | 6<br>months | Monthl<br>y           | 1<br>time/day  | No  | Half a<br>year |
|                      | Cloud<br>database        | 24<br>ho<br>urs | 6<br>months | Monthl<br>y           | 1<br>time/day  | No  | Half a<br>year |
|                      | SFS Turbo<br>file system | 24<br>ho<br>urs | 6<br>months | Monthl<br>y           | 1<br>time/day  | No  | Half a<br>year |

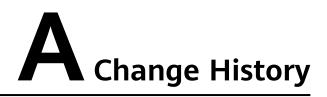

| Released<br>On | Description                               |
|----------------|-------------------------------------------|
| 2019-07-31     | This issue is the first official release. |